# **Morfovirtual 2022**

**VI Congreso virtual de Ciencias Morfológicas.**

**Sexta Jornada Científica de la Cátedra Santiago Ramón y Cajal.**

# **GUÍA PARA LA EVALUACIÓN DE MORFOMETRÍA FETAL EN MODELOS EXPERIMENTALES MEDIANTE ANÁLISIS DIGITAL DE IMÁGENES**

# **Autores:**

# **Cindy, Freire Gómez<sup>1</sup> , Tahiry, Gómez Hernández<sup>2</sup> , Milagros, García Rivero<sup>3</sup> , Jose Luis, Molina Martínez<sup>4</sup> , Leticia, Bequer Mendoza<sup>5</sup>**

<sup>1</sup>Máster en Desarrollo de Medicamentos de Origen Natural (Química-Farmacia). Profesora Instructora. Unidad de Investigaciones Biomédicas. Universidad de Ciencias Médicas de Villa Clara.

<sup>2</sup>Doctora en Ciencias Médicas. Profesora e investigadora Auxiliar. Unidad de Investigaciones Biomédicas. Universidad de Ciencias Médicas de Villa Clara.

<sup>3</sup>Especialista de I Grado en Embriología Médica. Profesora Asistente. Departamento de Ciencias Básicas Biomédicas Morfológicas. Universidad de Ciencias Médicas de Villa Clara.

<sup>4</sup>Master en Medicina Natural y Tradicional. Profesor Auxiliar e investigador Agregado.

Unidad de Investigaciones Biomédicas. Universidad de Ciencias Médicas de Villa Clara. josemm@infomed.sld.cu

<sup>5</sup>Doctora en Ciencias Médicas. Profesora Instructora e investigadora Auxiliar. Unidad de Investigaciones Biomédicas. Universidad de Ciencias Médicas de Villa Clara.

**e-mail:** cindyfg1994@gmail.com

#### **Resumen**

La evaluación de morfometría fetal en modelos experimentales permite determinar el efecto de una enfermedad o sustancia química sobre el desarrollo de la descendencia. Sin embargo, los estudios morfométricos fetales que convencionalmente se realizan en nuestro centro presentan algunas limitaciones como la necesidad de personal especializado, el uso de técnicas convencionales poco precisas y eficientes. El análisis digital de imágenes y la creación de una guía para orientar el proceso, constituye una posible solución a estos problemas. La presente guía fue desarrollada a partir de la experiencia de un equipo de investigación multidisciplinario (Unidad de Investigaciones Biomédicas y Departamento de Ciencias Básicas Biomédicas Morfológicas, UCM-VC) y del análisis de la literatura científica acerca de esta temática. Proporciona los conocimientos básicos en morfometría y análisis digital de imágenes necesarios para una adecuada evaluación de morfometría fetal, sin necesidad de ser especialistas en estas técnicas. El lenguaje sencillo, la detallada descripción de los procedimientos y las imágenes proporcionadas por los propios autores, facilitan su comprensión. Se pretende que este material aporte eficiencia y precisión durante el proceso, que constituya una fuente útil de información científica y un nuevo aporte al programa de informatización en Cuba.

#### **Introducción**

El término "morfometría" se refiere al estudio de la variación de la forma de los órganos y organismos, así como su covariación con otras variables. También se define como la fusión entre la geometría y la biología que se encarga de estudiar la forma en dos o tres espacios dimensionales. Constituye una rama de la estadística y de la morfología con un amplio rango de aplicaciones [\(1\)](#page-10-0).

La evaluación de morfometría fetal en modelos experimentales puede aportar información relevante sobre el efecto de una enfermedad o sustancia química sobre la descendencia. Permite evaluar el crecimiento y desarrollo del feto bajo determinadas condiciones, así como realizar el diagnóstico de anomalías [\(2-4\)](#page-10-1). Sin embargo, los estudios morfométricos fetales que convencionalmente se realizan en nuestro centro presentan algunas limitaciones.

Una de las principales limitaciones es la necesidad de personal especializado y capacitado durante estos procedimientos. Además, las mediciones habitualmente se realizan con pie de rey, una técnica que no resulta apropiada para la medición de áreas, estructuras pequeñas o de difícil acceso y que puede generar un sesgo si lo realizan diferentes investigadores. También resulta trabajoso realizar todas las mediciones requeridas a cada feto después de extraído debido a la inmediatez del proceso, tamaño de las camadas y variables a procesar. Los fetos no se encuentran disponibles si se desea realizar una nueva consulta, ya que se destinan a diferentes tipos de estudios (bioquímico, esquelético, visceral). La sustitución de la medición "en fresco" por el análisis digital de imágenes y la creación de una guía para orientar el proceso, constituye una posible solución a estos problemas.

La presente guía fue desarrollada a partir de la experiencia de un equipo de investigación multidisciplinario (Unidad de Investigaciones Biomédicas y Departamento de Ciencias Básicas Biomédicas Morfológicas, UCM-VC) y del análisis de la literatura científica acerca de esta temática. Proporciona los conocimientos básicos en morfometría y análisis digital de imágenes necesarios para una adecuada evaluación de morfometría fetal sin necesidad de ser especialistas en estas técnicas.

Está dirigida principalmente a investigadores, técnicos, profesores y estudiantes que necesiten realizar una adecuada evaluación de morfometría fetal en modelos experimentales o incluso, en humanos. Además, puede ser utilizada por investigadores de otros campos del conocimiento (ecología, microbiología, etc.) que precisen el uso de un software como *ImageJ* para el análisis digital de imágenes. Esperamos que este material constituya una fuente útil de información científica y un nuevo aporte al programa de informatización en Cuba.

### **Desarrollo**

El análisis o procesamiento digital de imágenes, incluye un conjunto de técnicas que operan sobre la representación digital de una imagen, con el objetivo de facilitar su posterior análisis por parte de un usuario (humano) o un sistema de visión artificial [\(5;](#page-10-2) [6\)](#page-10-3). Sin embargo, no es necesario ser especialista en estas herramientas para utilizarlas.

Las técnicas de análisis y procesamiento digital de imágenes constituyen un método novedoso y óptimo para realizar el análisis morfométrico fetal [\(7;](#page-10-4) [8;](#page-10-5) [4;](#page-10-6) [9\)](#page-10-7). Permiten realizar mayores mediciones y más exactas, en menor tiempo, con mayor comodidad y poco gasto de recursos. Por tanto, aportan mayor eficiencia y eficacia en el proceso. Además, permiten maximizar la información obtenida por animal evitando el uso posterior de otros animales, una alternativa de reducción propuesta en el Principio de las Tres Erres para la experimentación animal.

## **PREPARACIÓN DEL LOCAL Y REGISTRO FOTOGRÁFICO**

Primeramente, se debe destinar un área de trabajo con poca humedad y buena iluminación para el registro fotográfico de los fetos. Se recomienda utilizar un trípode, un patrón o referencia (regla, papel milimetrado) y la misma cámara fotográfica durante todo el estudio, con el objetivo de minimizar la variabilidad durante el proceso (Figura 1A). La regla (o patrón) se debe encontrar en el mismo plano del objeto de interés y paralelo al plano del lente (Figura 1A). La imagen del feto debe quedar lo más centrada posible para evitar variabilidad en las mediciones. Se recomienda colocar de forma clara una identificación (enumeración del feto y de la rata progenitora si es necesario) en un lugar visible y cómodo para el investigador (Figura 1A).

Para la manipulación de los animales se recomienda cumplir con los aspectos éticos expuestos en la Guía para el Cuidado y Uso de Animales de Laboratorio (2013) [\(10\)](#page-10-8). También es importante tener precaución al manipular la cámara fotográfica, sobre todo después de realizar la cesárea o manipular los fetos, para evitar dañar el equipo o comprometer la calidad de la imagen. De ser posible, activar la opción de menú en el cual las líneas de la cuadrícula se muestran en el visor o la pantalla. Estas líneas se

utilizan como guía para encuadrar la imagen y no aparecen en la fotografía definitiva (Figura 1A).

Para los registros fotográficos del feto (completo) se recomienda colocar el mismo sobre la mesa de trabajo, encima de una superficie (tela, papel, placa de Petri) en posición neutral (no hiperextendido o flexionado). En el caso de las mediciones cráneo-faciales se recomienda sujetar el feto por el cráneo o el tronco (en dependencia de la posición requerida) y situar la regla aproximadamente en el mismo plano del objeto de interés. Se deben tomar imágenes de la vista lateral derecha e izquierda tanto en el feto completo como en la región del cráneo, así como realizar las mediciones en cada una. Los autores eligieron la vista lateral derecha como referencia para explicar cada caso. El investigador puede tomar imágenes en todos los planos que considere conveniente, pero se proponen registros fotográficos en las siguientes vistas:

- Vistas para realizar el registro fotográfico de los fetos: Vista ventral, Vista lateral derecha y Vista dorsal (Figuras 1B y 4).
- Vistas para realizar el registro fotográfico de la región craneal de los fetos: Vista frontal 1, Vista frontal 2, Vista lateral derecha e izquierda, Vista superior (Figuras 1B y 5).

# **SELECCIÓN Y PROCESAMIENTO DE IMÁGENES**

Una vez realizado el registro fotográfico de los fetos, las imágenes se deben almacenar para su posterior análisis. Se recomienda depositar varias copias de este repositorio en diferentes computadoras o en "La nube", para evitar la pérdida de las mismas.

El proceso de selección debe ser cuidadoso. Es necesario elegir por cada posición las imágenes más nítidas y con mejor encuadre. Si para una determinada posición ninguna de las fotografías presentó la calidad deseada se puede utilizar algún software de edición fotográfica, como el Adobe Photoshop. En caso de tener Windows 10 instalado, se puede utilizar la opción de edición de imágenes que brinda el programa "Fotos" de

Windows. De esta forma la imagen se puede recortar, girar y enderezar, así como ajustar el brillo, la claridad o el contraste. En este caso es necesario tener en cuenta los aspectos éticos relacionados con el pre-procesamiento de las imágenes científicas, donde el proceso de edición nunca debe comprometer el resultado.

# **TOMA DE MEDICIONES MEDIANTE EL ANÁLISIS DIGITAL DE IMÁGENES**

# *El trabajo con Image J*

Existe una amplia gama de herramientas de software, tanto comerciales como de código abierto que permiten el análisis digital de imágenes. Sin embargo, para trabajar en una imagen científica se requiere un programa científico. *ImageJ* es un programa de procesamiento de imágenes diseñado para imágenes científicas, desarrollado por Wayne Rasband en el U.S. National Institutes of Health (NIH) y que está en continuo desarrollo desde 1997 [\(11\)](#page-11-0).

Además de ser creado con fines científicos, *ImageJ* presenta otras ventajas. Puede descargarse gratuitamente desde [https://imagej.nih.gov/ij,](https://imagej.nih.gov/ij) por lo que es accesible para todos los investigadores. Además, el código fuente de *ImageJ* es de dominio público, por lo que no está sujeto a derechos de autor. Esta característica promueve su distribución y modificación con solo citar la fuente. Al estar construido con *Java* (de aquí la "J" del nombre) funciona en cualquier sistema operativo (Windows, Linux y Mac OS X), para 32-bit o 64-bit [\(12\)](#page-11-1).

*ImageJ* cuenta con una barra de trabajo, sencilla, pequeña y flotante en el escritorio de su computadora. La misma posee tres secciones:

- **Menús**: despliega más accesos como File (Archivo), Edit (Editar), Image (Imagen), Process (Procesar), Analyze (Analizar), etc.
- **Botones de herramientas**: permite elegir la herramienta de trabajo, ej: selección de área rectangular, oval, puntos, zoom, etc.
- **Barra de Información**: en forma de texto en la parte inferior, cambia dependiendo de la herramienta seleccionada.

Primeramente se debe abrir el programa haciendo doble clic en el ejecutable (*ImageJ*.exe). Para abrir una imagen se puede arrastrar la misma hasta la barra de trabajo de *ImageJ* o hacerlo desde el menú File > Open. *ImageJ* está configurado para abrir cualquier formato de imagen, los más usados son Jpg y Tiff. Sin importar el formato de la imagen, la información está en píxeles [\(12\)](#page-11-1).

Después de tener abierto el archivo, la primera operación que se debe realizar es "calibrar la imagen". El proceso de calibración espacial consiste en cambiar los píxeles de una imagen por valor conocido en mm, cm, micras, etc. Por tanto, la imagen debe contener una referencia, como una regla, un papel milimetrado o algún objeto de tamaño conocido como se recomendó anteriormente.

Para calibrar la imagen se recomienda comenzar con la herramienta **Zoom** (representada por una lupa) para que este proceso sea lo más preciso posible. Después de hacer clic en la herramienta Zoom, se puede hacer clic sobre la imagen si se desea aumentar de tamaño (o tecla "+") y clic derecho, ALT-clic (o tecla "-") si desea reajustar y disminuir el tamaño. La tecla "Espacio"<sup>+</sup> "clic izquierdo sostenido" permite desplazarse en la imagen ampliada sin seleccionar. Luego, se recomienda hacer clic sobre la herramienta "selección de línea" (la de color gris más oscuro en la Figura 2A) y dibujar una línea a lo largo de la referencia de escala (línea amarilla) (Figura 2A y 2B).

Posteriormente, se debe elegir Analyze> Set scale en la barra de menús (Figura 2B). Se abrirá una nueva ventana (Set scale), donde se puede introducir la dimensión de la línea dibujada en el cuadro distancia conocida (Known distance) y establecer la unidad en la caja unidad de longitud (Unit of length) [\(11\)](#page-11-0).

En el caso de imágenes sin escala, existen algunas opciones que pueden funcionar para calibrar. Si en la imagen se observa algún objeto de dimensiones conocidas como una pinza, dedos, o placas de Petri, éstos pueden ser utilizados para calibrar la imagen. Otra opción es utilizar otra foto para calibrar, tomada bajo las mismas condiciones (mismo aumento, distancia de la cámara al objeto, etc.) y que contenga algún objeto de referencia (regla, objeto de dimensiones conocidas, entre otras). Se deben abrir ambas imágenes en *ImageJ*, calibrar la que tiene la referencia y marcar "Global"

(Figura 2C). De esta forma, la calibración realizada en la imagen con la referencia se aplicará a las siguientes imágenes y no cambiará a menos que vuelva a calibrar o cierre el programa.

## *Mediciones*

Después de ejecutar el programa *ImageJ*, abrir y calibrar la imagen, se puede comenzar a medir. Se debe elegir la herramienta de selección en la barra de trabajo con la que se desea medir, trazar una línea (recta, a mano alzada, segmentada) o dibujar un área en la zona que se desee (Figura 3A). Luego se presiona la letra "m" de su teclado (o dirigirse al Menú Analize > Measure) para obtener la medición [\(5\)](#page-10-2). Después de realizar todas las selecciones que deseen se pueden medir con el comando Measure, obteniendo una tabla de Result, donde también se pueden calcular valores promedios, SD, mínimo y máximo (Figura 3A y 3B). La ventana de resultados constituye una tabla de Excel© que se puede guardar para futuros trabajos, utilizando File  $>$  Save [\(12\)](#page-11-1).

Una opción muy útil para realizar varias mediciones en una misma imagen y ver las selecciones en orden mientras se dibujan, es la herramienta **ROI Manager** (Figura 3C). Se accede a través del Menú Edit> Selection> Add to Manager, mediante el Menú Analize > Tools> ROI Manager o presionando la Letra "T" [\(11\)](#page-11-0). Luego de calibrar la imagen y abrir ROI manager, se debe dibujar una línea sobre la estructura que quiere medir y hacer clic en Añadir (Add) para agregar la selección actual a la lista (o pulsar "t"). Se pueden agregar tantas líneas como mediciones se deseen. Es necesario verificar que estén seleccionados Show All y Lables, así se pueden ver las líneas mientras se dibujan (Figura 3C).

**Point tool** (Figura 5B para conteo de bigot[\(5\)](#page-10-2)es) es otra herramienta muy útil si lo que se necesita es contar. Luego de abrir la imagen y calibrarla, se selecciona la herramienta Point tool o Multi-Point (al hacer clic derecho sobre la herramienta) y se comienza a hacer clic en las estructuras a contar. Se abrirá una ventana donde se irán registrando los puntos contados. Otra opción es presionar la tecla "m" y se mostrará en la tabla de resultados el Total, como se muestra en la Figura 2.17. Para borrar un

punto se presiona la tecla ALT y se hace clic en el mismo; también se pueden mover [\(5\)](#page-10-2).

La herramienta **Cepillo (brush)** selecciona la forma del área utilizando un "pincel" circular. El diámetro se puede ajustar haciendo doble clic en el icono de la herramienta y comenzar a "pintar" la región que se desea medir. La selección se puede ajustar de dos formas: hacer clic en el interior del área de selección y arrastrar a lo largo de su límite para ampliar el límite hacia el exterior o hacer clic fuera del área de selección y arrastrar hacia adentro para reducir el tamaño. Esta herramienta se puede combinar con otras, por ejemplo, se puede comenzar con la herramienta polígono y luego se continúa ajustando esa selección con la herramienta cepillo [\(11\)](#page-11-0).

Otra forma de seleccionar las zonas es por su color. Para ello se puede utilizar la herramienta **Varita (wand tool)**, la cual crea una selección mediante el trazado de los objetos de color uniforme. Para realizar la selección se debe hacer clic en el interior del mismo y mover el cursor. De esta forma se seleccionarán áreas de color similar. Si se hace doble clic en el icono de la herramienta de Varita (o Edit > Options > Wand Tool) se abre un cuadro de diálogo de configuración en el cual se puede aumentar el valor de tolerancia (Legacy). A mayor tolerancia, mayor el área seleccionada. Si luego de realizar la selección se desea medir el área se puede utilizar Analize> Set Measurements, y marcar "Area2" [\(12\)](#page-11-1).

Las herramientas de selección en la barra de trabajo (rectangular, oval, poligonal y mano alzada) se pueden configurar o cambiar. Si se hace doble clic sobre ella se despliega un menú contextual que permite establecer parámetros de la herramienta. Por otro lado, si se clic con botón derecho del ratón en el triángulo rojo que se encuentra en la esquina inferior derecha se puede cambiar de herramienta. Por ejemplo, se puede cambiar entre selección oval, elíptica y brush tool (cepillo) [\(11\)](#page-11-0).

Todas las mediciones deben ser realizadas por el mismo investigador para evitar variabilidad en los resultados. Además, se deben realizar por duplicado para garantizar la calidad del análisis. Tenga en cuenta que una misma medición se puede realizar en diferentes posiciones del feto para obtener resultados más confiables. Se puede realizar

todas las mediciones (Longitudes, áreas, ángulos) que estime conveniente. Las figuras 4 y 5 representan solo algunas determinaciones que los autores consideran importantes, empleando las herramientas "Straight" para las mediciones de diámetro, "Oval Selections" para la medición del perímetro cefálico y área cefálica, y "Multi-Point Tool" para el conteo de bigotes (Figura 4 y Figura 5).

### **Conclusiones**

Se desarrolló en la Unidad de Investigaciones Biomédicas de la Universidad de Ciencias Médicas de Villa Clara, la primera guía en Cuba para la evaluación de morfometría fetal en modelos experimentales mediante análisis digital de imágenes. La misma describe paso a paso cómo realizar una correcta evaluación de morfometría fetal, desde la preparación del local, el registro fotográfico, los posibles errores, el trabajo con *ImageJ* y la toma de mediciones, para su posterior interpretación. El lenguaje sencillo, la detallada descripción de los procedimientos y las imágenes proporcionadas por los propios autores, facilitan su comprensión.

Con esta producción se pretende aportar eficiencia, precisión y minimizar el error humano durante estos procedimientos. Cualquier profesional, aunque no esté previamente capacitado, podrá dominar los conocimientos básicos de morfometría y análisis digital de imágenes, necesarios para una adecuada evaluación de morfometría fetal. Se podrá invertir menor tiempo y recursos, realizar mayores mediciones, más exactas y con mayor comodidad. Las imágenes se podrán almacenar y estarán disponibles para consultas posteriores si así se requiere. Además, podrá ser utilizada por investigadores de otros campos del conocimiento (ecología, microbiología, etc.) que precisen el uso de un software como *ImageJ* para el análisis digital de imágenes. Esperamos que este material constituya una fuente útil de información científica y un nuevo aporte al programa de informatización en Cuba.

#### **Bibliografía**

<span id="page-10-0"></span>1. Pares-Casanova PM. New Insights into Morphometry Studies: BoD–Books on Demand; 2017.

<span id="page-10-1"></span>2. Damasceno DC, Kempinas W, Volpato G, Consoni M, Rudge M, Paumgartten F. Anomalias congênitas: estudos experimentais. Belo Horizonte: Coopmed. 2008:1-102.

3. Pérez YG, López NN, Hernández SC, Romero TF. Diabetes mellitus experimental: estudio morfométrico en la descendencia de ratas diabéticas. Medimay. 2013;19(3):379-91.

<span id="page-10-6"></span>4. Balser BA, Novak J, Yun YH, Kisha AF, Ramirez RJ. LTP Nanoparticles Seeded with Plasmid for Vascular Endothelial Growth Factor Receptor 2 Improve Fetal Morphometrics in a Rat Model of Preeclampsia. The FASEB Journal. 2019;33(S1):865.8-.8.

<span id="page-10-2"></span>5. Campa-Fernández VC. Análisis de imágenes de microscopia con ImageJ. Madrid (España): Create-Space publishing; 2017. p. 128.

<span id="page-10-3"></span>6. Zhang Y-J. Image engineering. Handbook of Image Engineering: Springer; 2021. p. 55-83.

<span id="page-10-4"></span>7. Kyriakopoulou V, Vatansever D, Davidson A, Patkee P, Elkommos S, Chew A*, et al.* Normative biometry of the fetal brain using magnetic resonance imaging. Brain Structure and Function. 2017;222(5):2295-307.

<span id="page-10-5"></span>8. Van den Heuvel TL, de Bruijn D, de Korte CL, Ginneken Bv. Automated measurement of fetal head circumference using 2D ultrasound images. PloS one. 2018;13(8):e0200412.

<span id="page-10-7"></span>9. Torres HR, Morais P, Oliveira B, Birdir C, Rüdiger M, Fonseca JC*, et al.* A review of image processing methods for fetal head and brain analysis in ultrasound images. Computer Methods and Programs in Biomedicine. 2022:106629.

<span id="page-10-8"></span>10. National-Research-Council. National Institutes of Health Guide for the Care and Use of Laboratory Animals. 8th ed: Washington, DC, The National Academies Press; 2011. 246 p.

<span id="page-11-0"></span>11. González AM. ImageJ: una herramienta indispensable para medir el mundo biológico. Folium Relatos Botánicos. 2018;1(1):17.

<span id="page-11-1"></span>12. Schneider CA, Rasband WS, Eliceiri KW. NIH Image to ImageJ: 25 years of image analysis. Nature methods. 2012;9(7):671-5.

#### **Anexos**

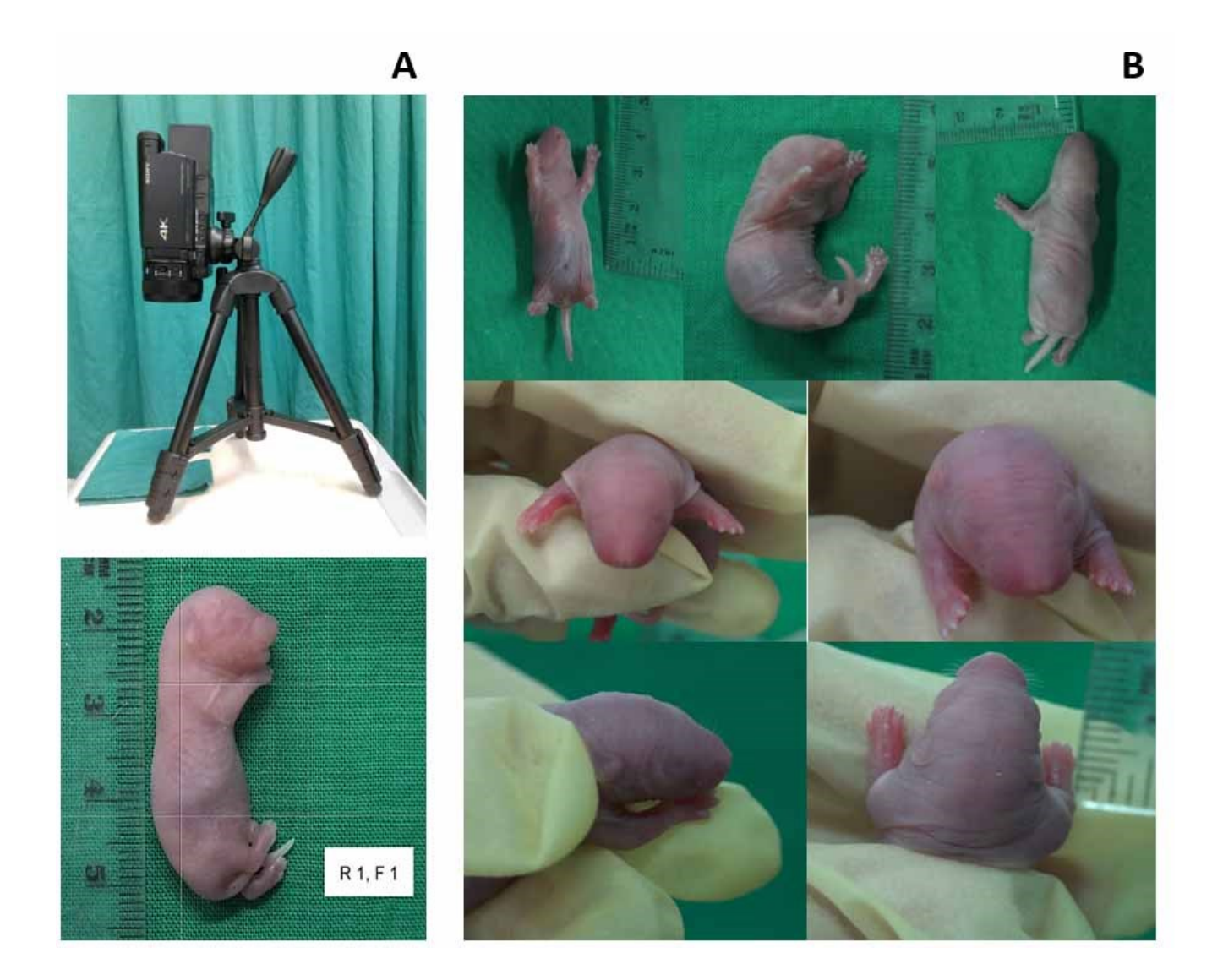

**Figura 1.** Condiciones técnicas y posibles errores durante el registro fotográfico de los fetos. Posición correcta del trípode, la cámara, el patrón (regla), el feto, la identificación y cuadrículas en el visor de la cámara fotográfica (A). Poca iluminación, falta de nitidez, ausencia de identificación, regla en un plano diferente al objeto de interés (el feto) y errores en la posición del feto (feto hiperextendido, flexionado o girado) (B). Imágenes de muestra tomada por los autores con cámara Cannon Power Shot G11 (Japón).

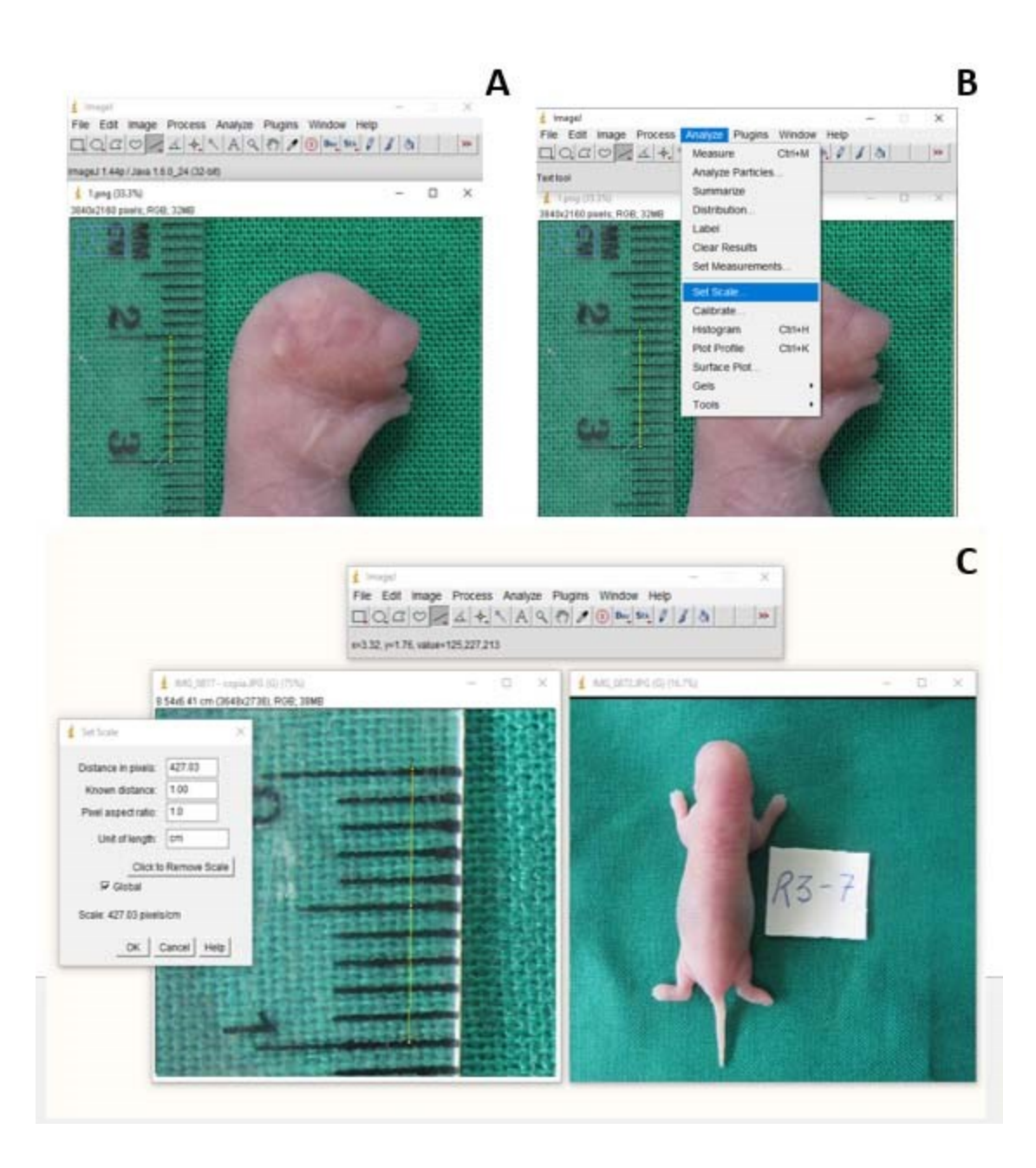

**Figura 2.** Calibración con *ImageJ*. Dibujo de una línea sobre objeto de referencia para calibrar la imagen (A). Establecer la calibración con Analyze> Set scale en la barra de menús (B). Parámetros de la ventana "Set Scale" y calibración de fotos utilizando dos imágenes tomadas bajo las mismas condiciones, una con referencia y otra sin referencia (C). Imágenes de muestra tomada por los autores con cámara Cannon Power Shot G11 (Japón).

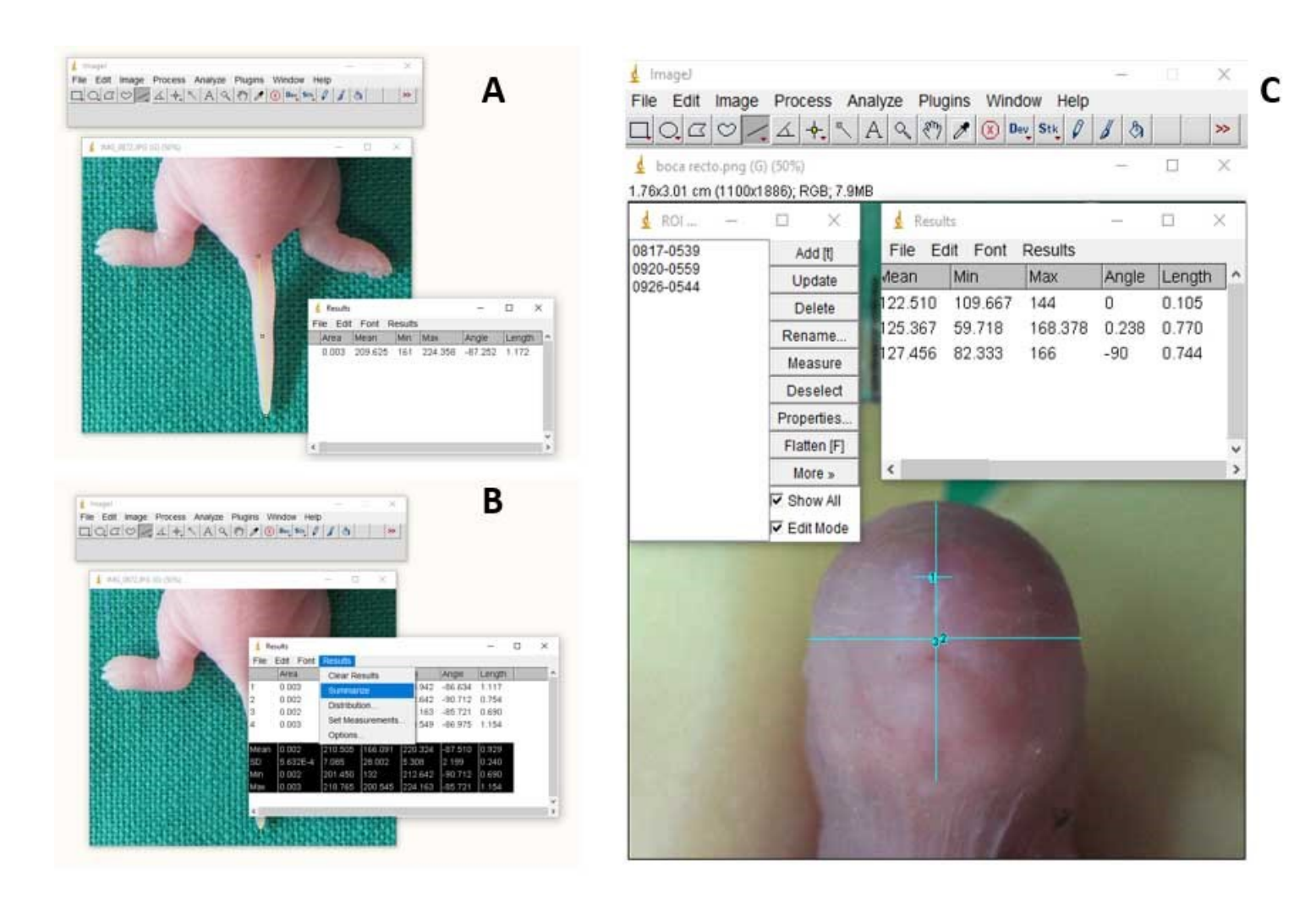

**Figura 3**. Mediciones con *ImageJ* y herramientas útiles. Medición de la longitud de la cola en feto de rata Wistar (A). Ventana de Resultados para cuatro mediciones y "Summarize" (B). Herramienta ROI Manager y Tabla de Resultados para la medición de la distancia entre los poros nasales (1), la Longitud transversal de la cara (2) y la Longitud cráneo-caudal de la cara (3) (C). Imágenes de muestra tomada por los autores con cámara Cannon Power Shot G11 (Japón).

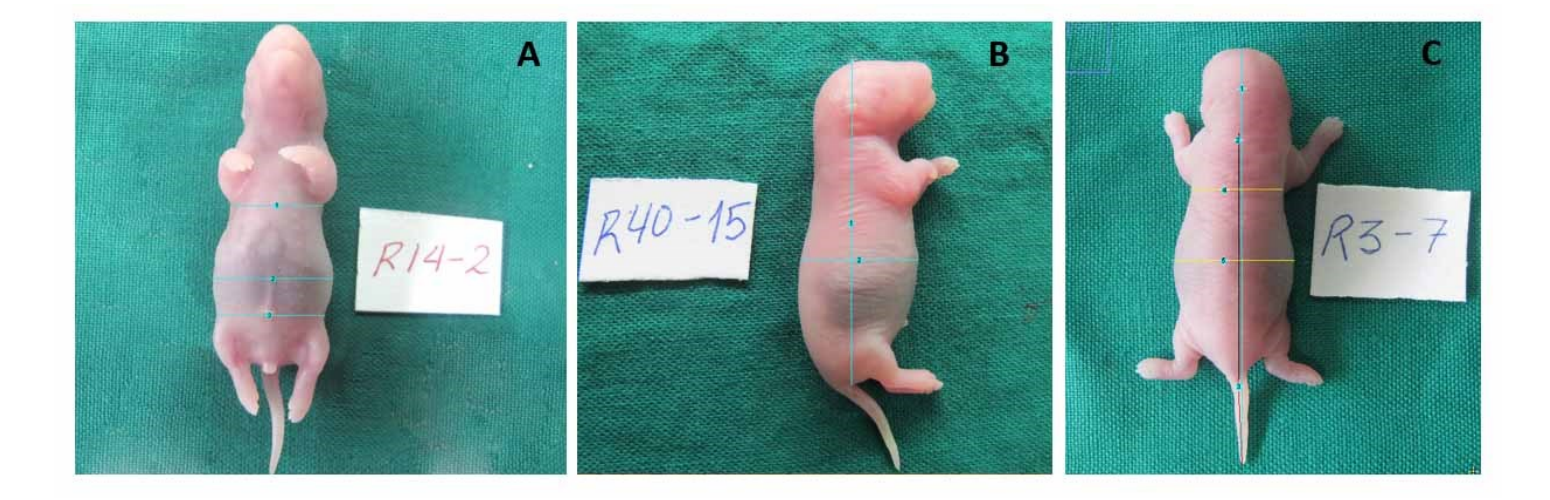

**Figura 4**. Vistas y mediciones en el feto con *ImageJ*. **Vista Ventral (A):** Diámetro transverso del tórax ventral: Medición lineal de izquierda a derecha del tórax a nivel del borde inferior de los miembros superiores (1). Diámetro transverso abdominal ventral: medición lineal de izquierda a derecha de la parte más saliente del abdomen a nivel del último arco costal (2). Diámetro transverso de la pelvis: Medición lineal de izquierda a derecha a nivel del punto onfalio (3). **Vista lateral derecha (B).** Diámetro cáneo caudal: distancia desde la parte superior de la cabeza hasta la base de la cola (1). Diámetro Abdominal Antero-Posterior Derecho: medición lineal desde la cara posterior (piel que recubre la columna vertebral) hasta la pared abdominal anterior, en su punto más externo (2). **Vista dorsal (C).** Talla total: distancia desde la parte superior del cráneo hasta la punta de la cola (1). Diámetro del tronco: distancia desde la base del cráneo hasta la base de la cola (2). Diámetro de la cola: distancia desde la base de la cola hasta su extremo (3). Diámetro transverso del tórax dorsal: Medición lineal de izquierda a derecha del tórax a nivel del borde inferior de los miembros superiores (4). Diámetro transverso abdominal dorsal: medición lineal de izquierda a derecha de la parte más saliente del abdomen (5). Imágenes de muestra tomada por los autores con cámara Cannon Power Shot G11 (Japón).

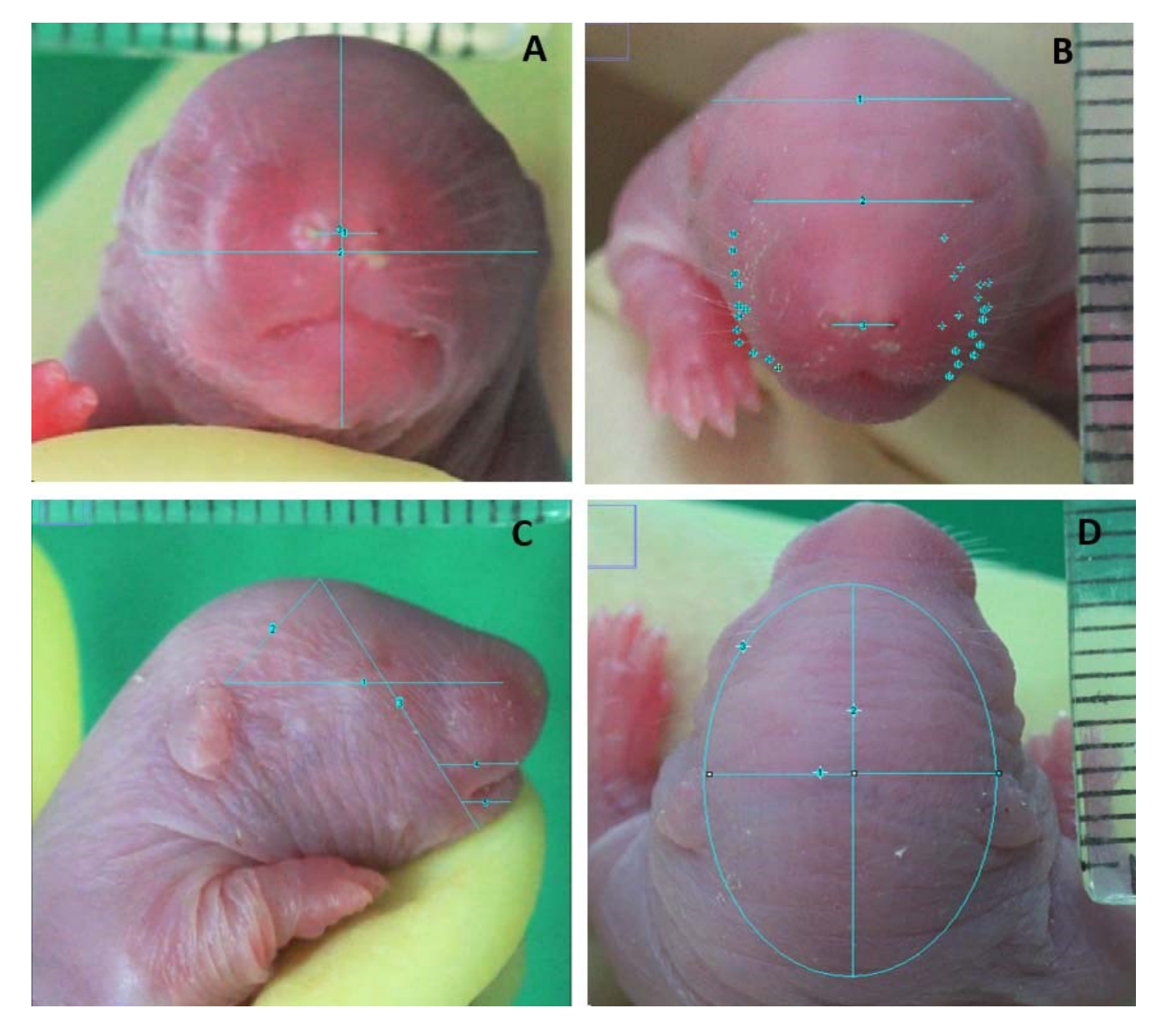

**Figura 5**. Vistas y mediciones en el feto con *ImageJ*. **Vista Ventral (A):** Diámetro transverso del tórax ventral: Medición lineal de izquierda a derecha del tórax a nivel del borde inferior de los miembros superiores (1). Diámetro transverso abdominal ventral: medición lineal de izquierda a derecha de la parte más saliente del abdomen a nivel del último arco costal (2). Diámetro transverso de la pelvis: Medición lineal de izquierda a derecha a nivel del punto onfalio (3). **Vista lateral derecha (B).** Diámetro cáneo caudal: distancia desde la parte superior de la cabeza hasta la base de la cola (1). Diámetro Abdominal Antero-Posterior Derecho: medición lineal desde la cara posterior (piel que recubre la columna vertebral) hasta la pared abdominal anterior, en su punto más externo (2). **Vista dorsal (C).** Talla total: distancia desde la parte superior del cráneo hasta la punta de la cola (1). Diámetro del tronco: distancia desde la base del cráneo hasta la base de la cola (2). Diámetro de la cola: distancia desde la base de la cola hasta su extremo (3). Diámetro transverso del tórax dorsal: Medición lineal de izquierda a derecha del tórax a nivel del borde inferior de los miembros superiores (4). Diámetro transverso abdominal dorsal: medición lineal de izquierda a derecha de la parte más saliente del abdomen (5). Imágenes de muestra tomada por los autores con cámara Cannon Power Shot G11 (Japón).